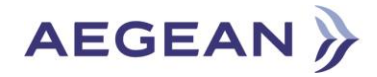

**Aegean Airlines Extranet Portal**

**[ User Guide]**

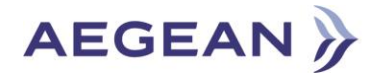

# **Getting started**

#### **Step 1:**

How to login to Extranet Platform.

- 1. Open your browser. Enter the following url:<https://extranet.aegeanair.com/>
- 2. Fill in the login form with your credentials. Username (e.g., username@aegeanair.com) and your password and press the **Login** button. You should enter your Windows domain credentials. These are the same credentials with the ones you log-in into your PC/laptop.

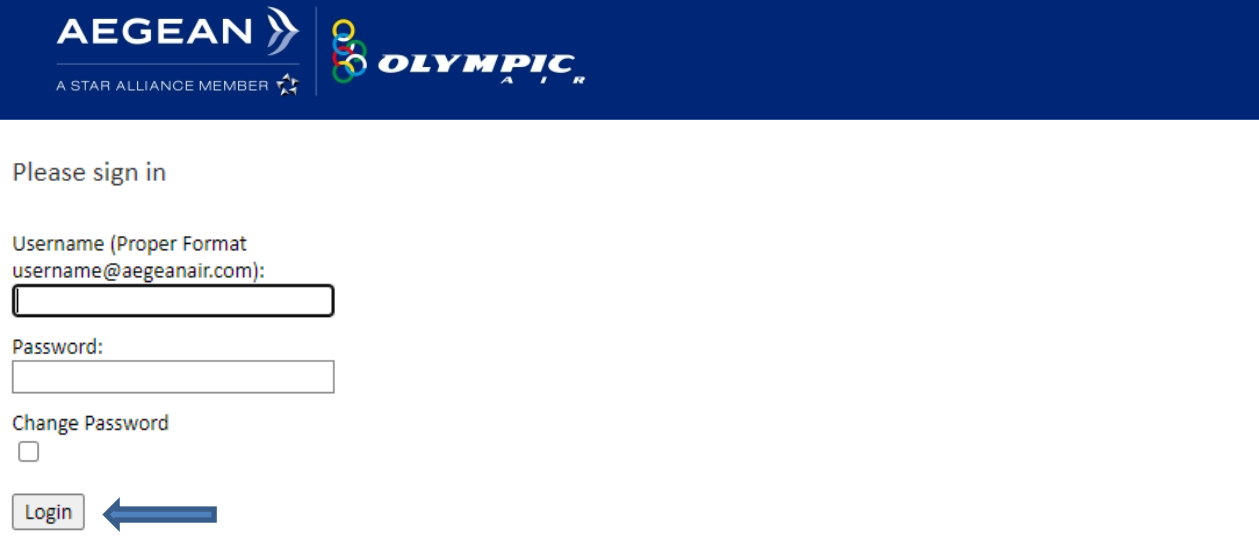

#### **Step 2:**

After login, for security reasons, it is required to provide in **"RSA SecureID passcode"** field, the **PIN** you received when you registered to 2-factor Authentication.

If you don't remember your PIN you can retrieve it by entering the url: [https://portal.aegeanair.com/,](https://portal.aegeanair.com/) following the instructions given in 2-factor Authentication Enrollment Guide. Then press the  $\frac{\text{Submit}}{\text{submit}}}$  button.

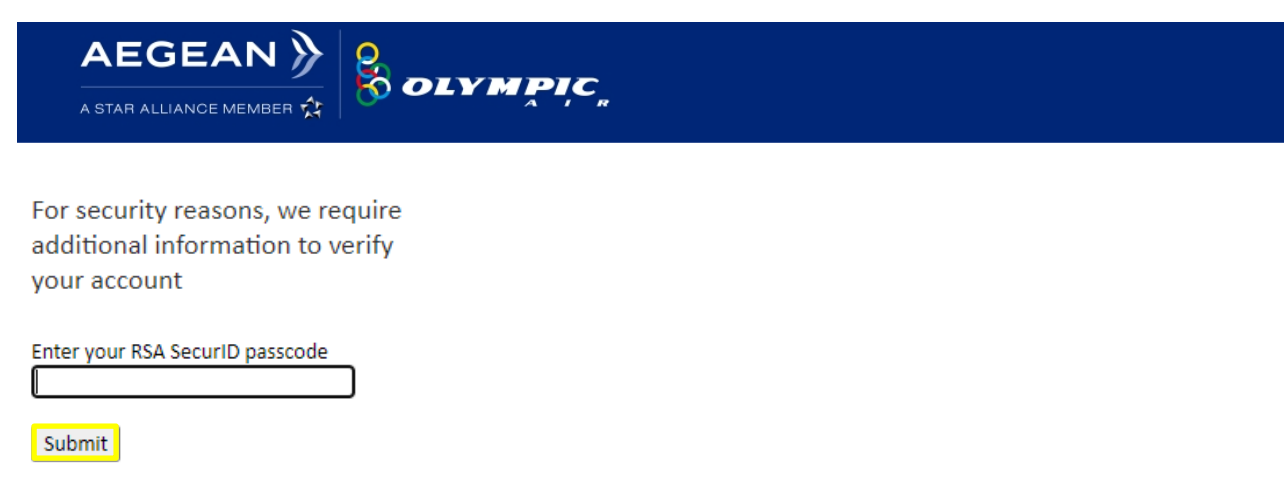

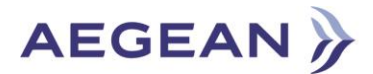

### **Step 3:**

Once PIN details are provided, you will receive the new **"tokencode or passcode"** in your Mobile. Use this passcode and press the **Submit** button.

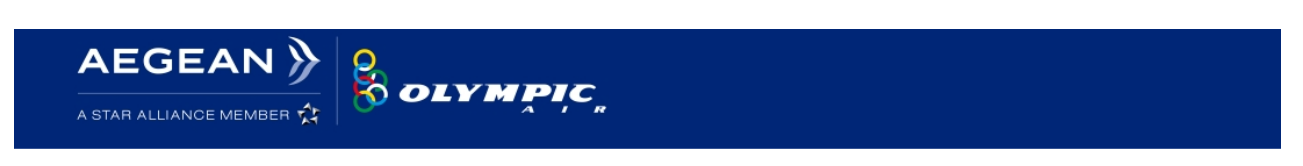

Wait for the tokencode to change, then enter the new tokencode:

Submit

**Final Step:**  Congratulations! You are in!

## *Important Note:*

- $\frac{1}{2}$  3 wrong login attempts will lock your account for 30 minutes.
- $\ddotplus$  If you have any troubles with your password, you may visit the Self-Service portal by entering the url: <https://itselfservice.aegeanair.com/>, in order to change/reset/unlock your password.